## **Naputak za rješavanje problema slanja obrazaca uslugom e-REGOS**

U slučaju problema u korištenju usluge e-REGOS, u dijelu dostave obrazaca u sustav REGOS, kao što su:

- nemogućnost kreiranja datoteke kroz e-REGOS,
- nemogućnost slanja datoteka na obradu,
- nemogućnost potpisivanja datoteke,
- problem u potpisnom modulu,
- poslane datoteke se ne vide na pregledu i sl,

probleme otklonite prema jednom od ponuđenih naputaka u nastavku.

#### **1. Problem kod slanja datoteke najčešće kod upotreba Internet Explorer 8.0., 9.0. i 10.0.**

Potrebno je napraviti slijedeće korake:

- 1. U Internet Exploreru otvoriti *Tools*
- 2. Otvoriti karticu **Compatibility View Settings** (na glavnom izborniku ili u Internet Options)
- 3. U prostor **Add this website**: upisati **fina.hr**
- 4. Kliknuti gumb **Add** kako bi se adresa (fina.hr) pojavila u prostoru **Websites you`ve added to Compatibility View**
- 5. Kvačicom označiti opciju Display intranet sites in Compatibility View

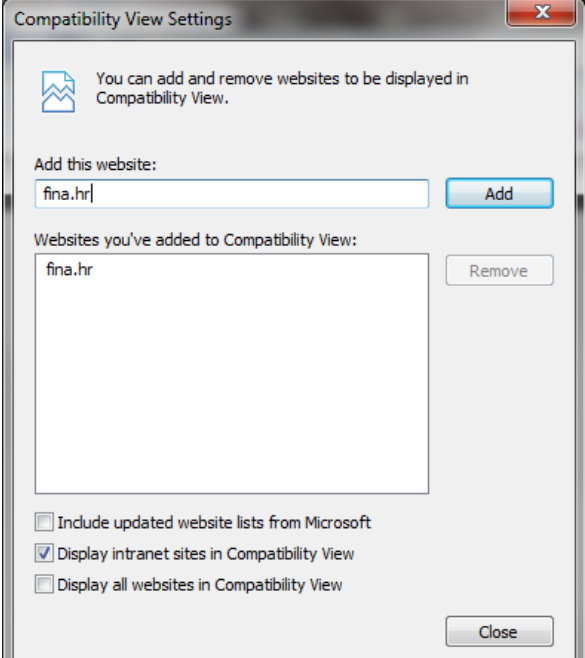

- 6. U Internet Exploreru otvoriti *Tools* **–** *Internet Options*.
- 7. Otvoriti karticu *Security*
- 8. *Maknuti kvačicu sa opcije : Enable Protected Mode (Reguires restarting Internet Explorer) – OK*
- 9. Restart računala

10. Pokušajte poslati datoteku u sustav e-REGOS

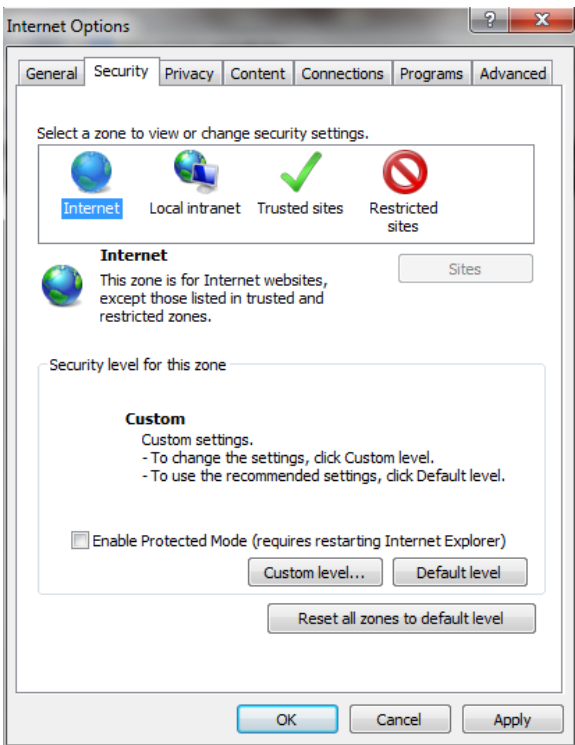

## **2. Problem kod slanja datoteke najčešće kod upotreba Internet Explorer 11.0.**

Potrebno je napraviti slijedeće korake:

- 1. U Internet Exploreru otvoriti *Tools*
- 2. Otvoriti karticu **Compatibility View Settings** (na glavnom izborniku ili u Internet Options)

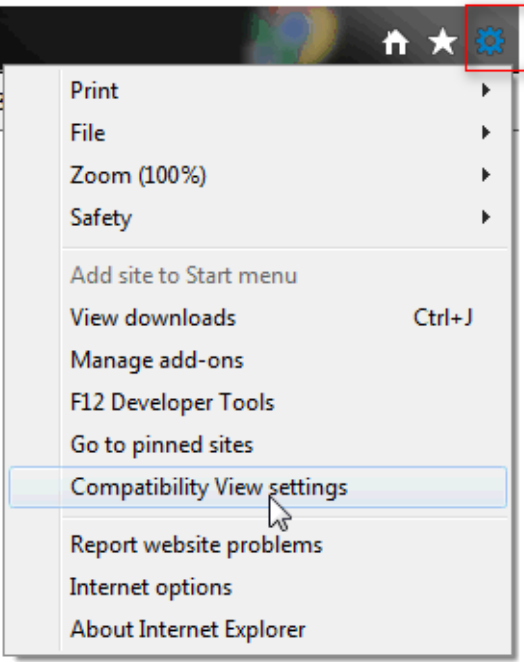

- 3. U prostor **Add this website**: upisati **fina.hr**
- 4. Kliknuti gumb **Add** kako bi se adresa (fina.hr) pojavila u prostoru **Websites you`ve added to Compatibility View**
- 5. Kvačicom označiti opciju Display intranet sites in Compatibility View

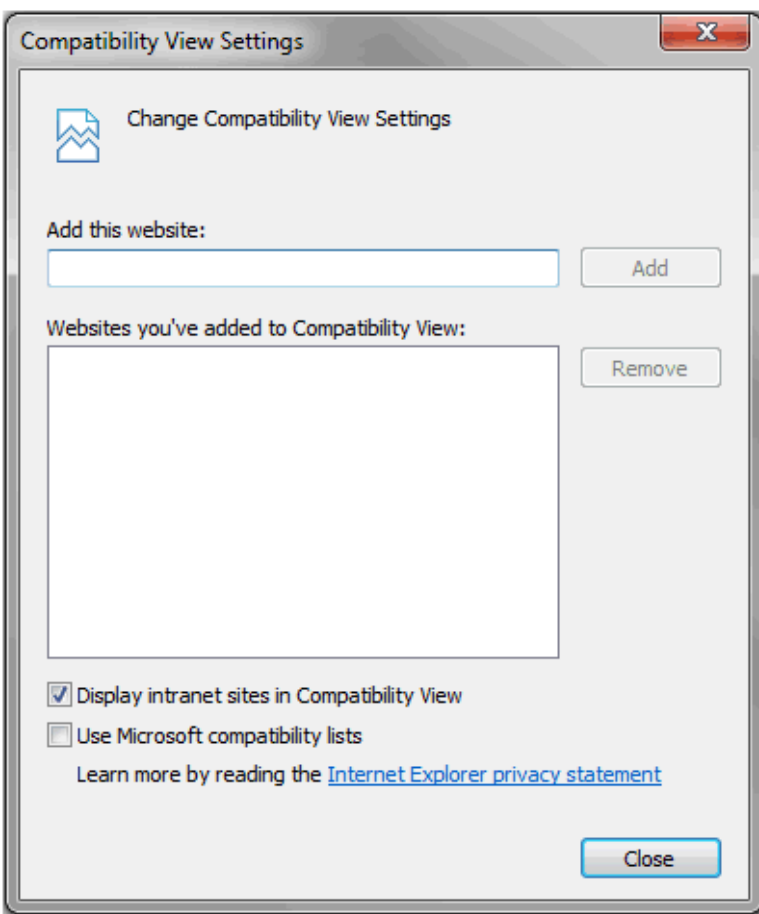

6. U Internet Exploreru otvoriti *Tools* **–** *Internet Options*.

- 7. Otvoriti karticu *Security*
- 8. *Maknuti kvačicu sa opcije : Enable Protected Mode (Reguires restarting Internet Explorer) – OK*
- 9. Restart računala
- 10. Pokušajte poslati datoteku u sustav e-REGOS

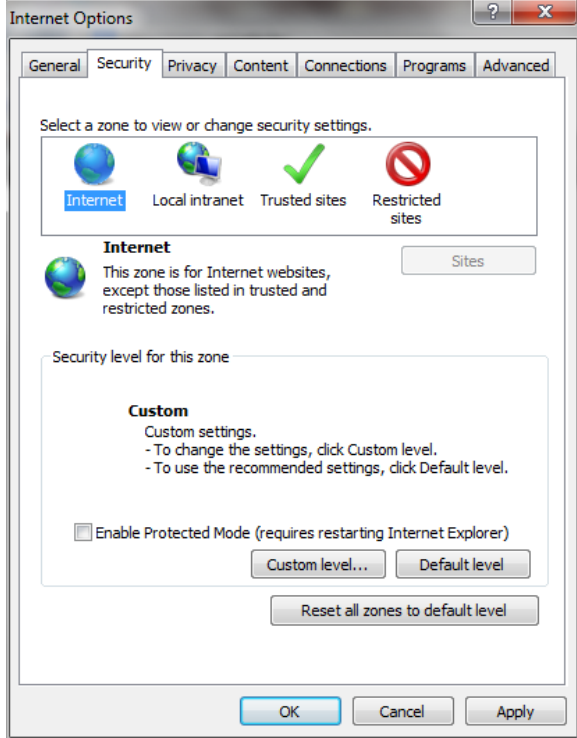

### **3. U slučaju upotrebe Internet Explorera 7.0 i više verzije**

Pored gore navedenih koraka potrebno je napraviti i slijedeće:

- 1. U Internet Exploreru otvoriti **Tools Internet Options**.
- 2. Otvoriti karticu **Security (Internet i Trusted sites)**

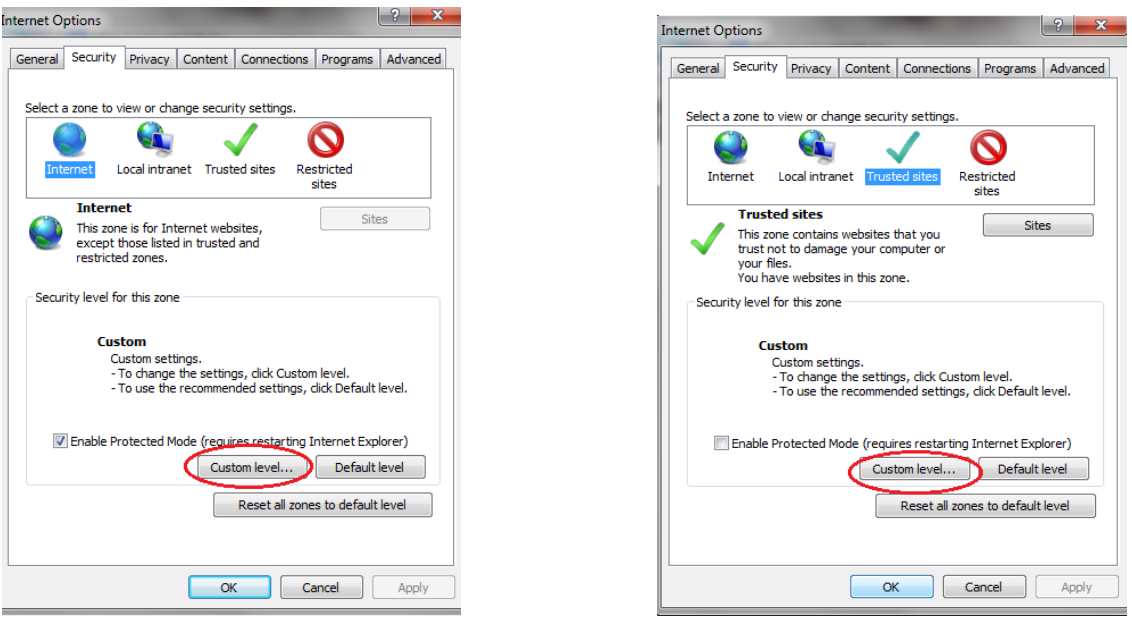

- 1. Otvoriti karticu **Custom level…**
- 2. U novom prozoru promaći **Downloads** postaviti **Automatic prompting for file download** (označiti) **Enable** kao označeno.

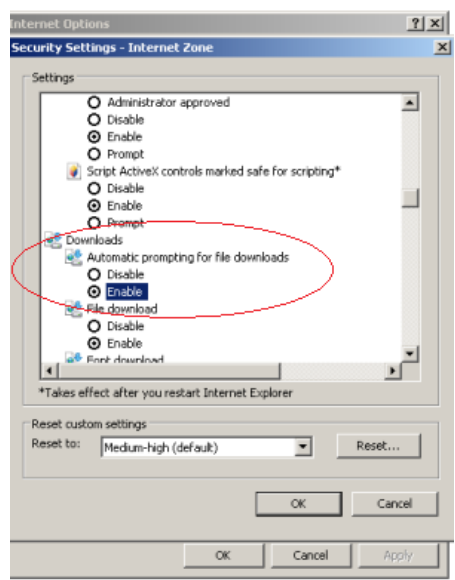

- 3. **Restart** računala
- 4. Pokušajte poslati datoteku u sustav e-REGOS

# **4. Nije moguće otvoriti Pregled politike potpisa prilikom potpisivanja**

- 1. U **Internet Exploreru** otvoriti *Tools Internet Options***.**
- 2. Otvoriti karticu **Privacy**
- 3. Kliknuti na gumb Setting u rubrici **Pop-up Blocker**

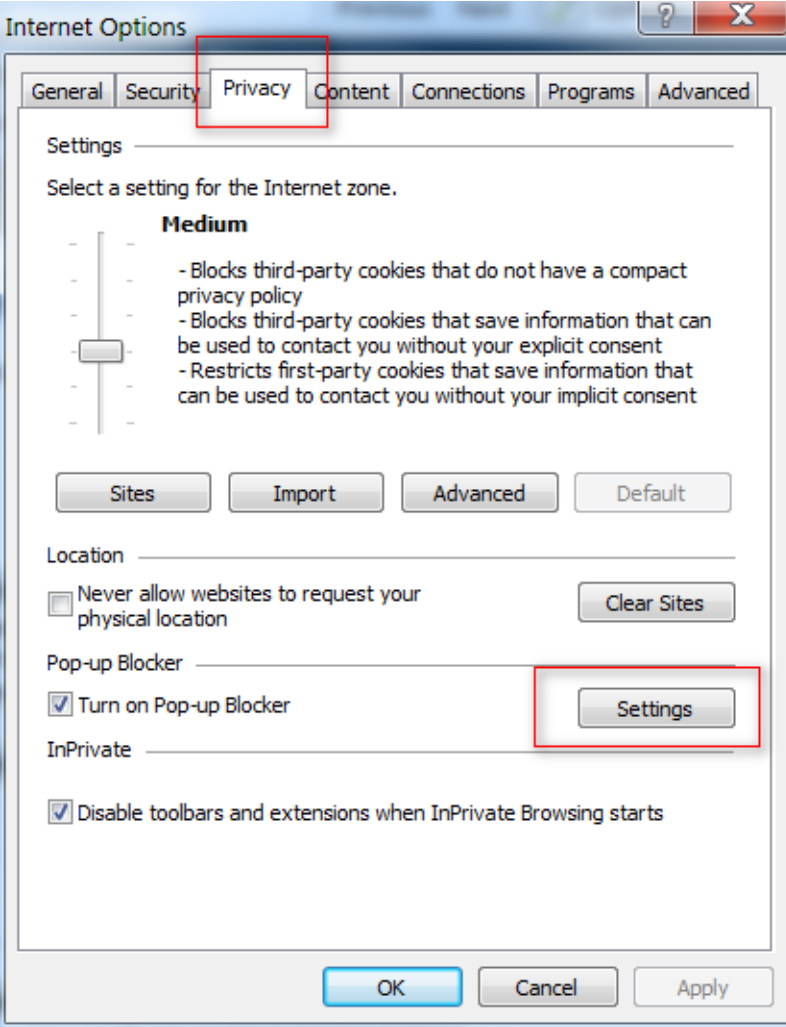

4. U prostor **Address of website to allow**: upisati **regosweb.fina.hr**

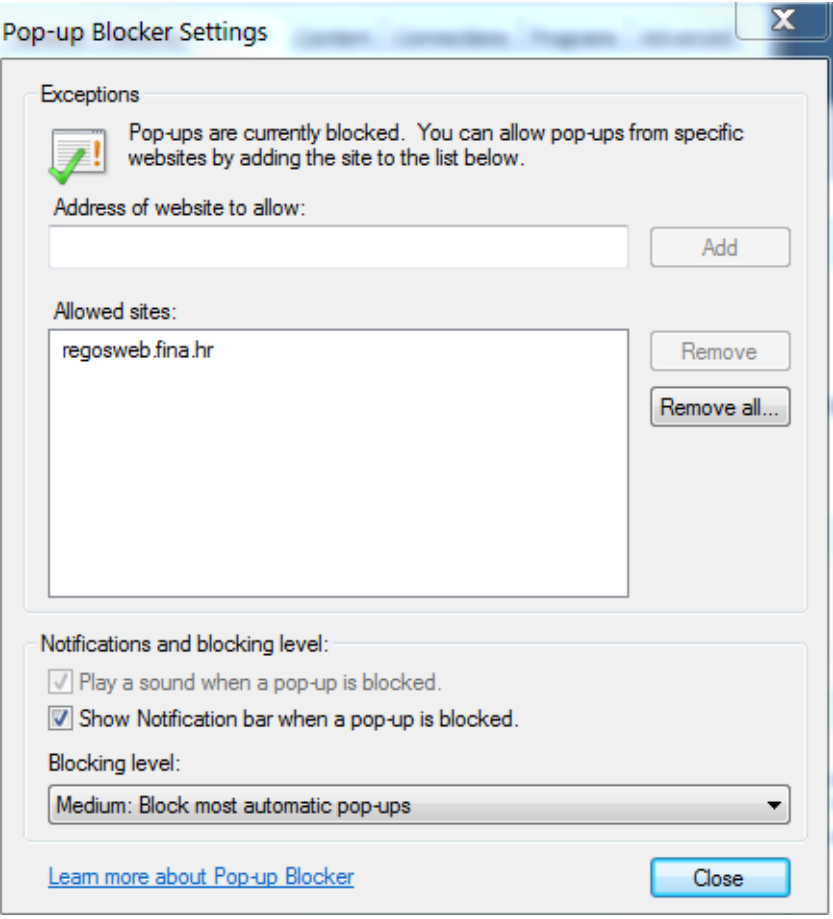

- 4. Kliknuti gumb **Add** kako bi se adresa (regosweb.fina.hr) pojavila u prostoru **Allowed sites**
- 5. Zatvoriti prozor preko gumba **Close**

#### **5. Nije moguće dohvatiti HASH dokumenta**

- 1. U **Internet Exploreru** otvoriti *Tools Internet Options***.**
- 2. Otvoriti karticu *Security*
- 3. Kliknuti tipku *Sites* (ako je stranica već dodana u trusted zonu preskočiti na korak

4. Pod *Add this website to the zone* upisati **https://eregos.fina.hr** pa zatim *Add* **i**  *Close*

5. Označiti *Trusted Sites* pa kliknuti na *Custom level***…**

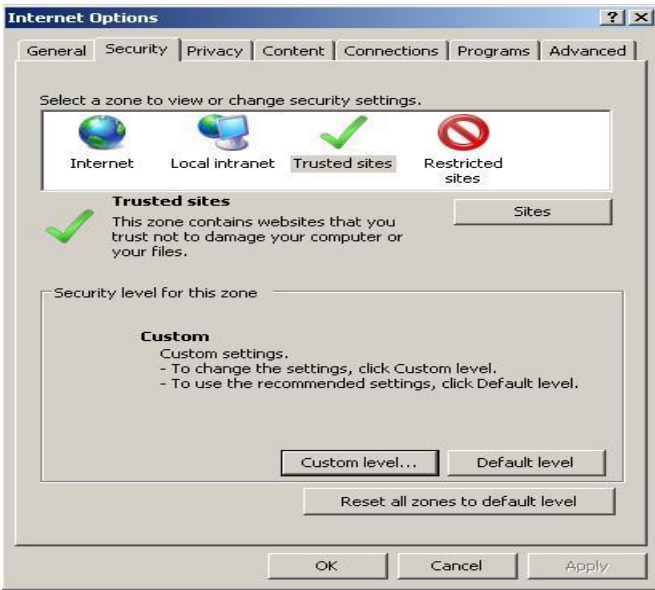

6. U novom prozoru pronaći *Downloads* te postaviti *Automatic prompting for file downloads* **na** *Enable* **i** *File download* **na** *Enable*

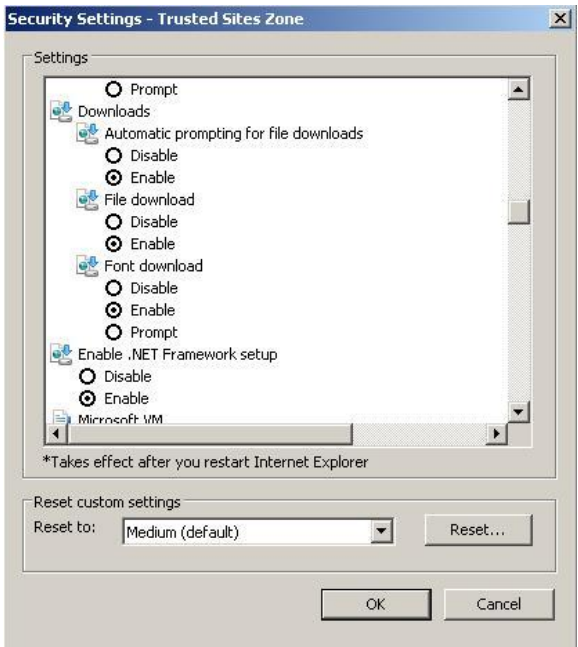

# **6. Problem kod učitavanja appleta**

Ako se prilikom učitavanja appleta pojavi sljedeća greška potrebno je provesti navedene korake:

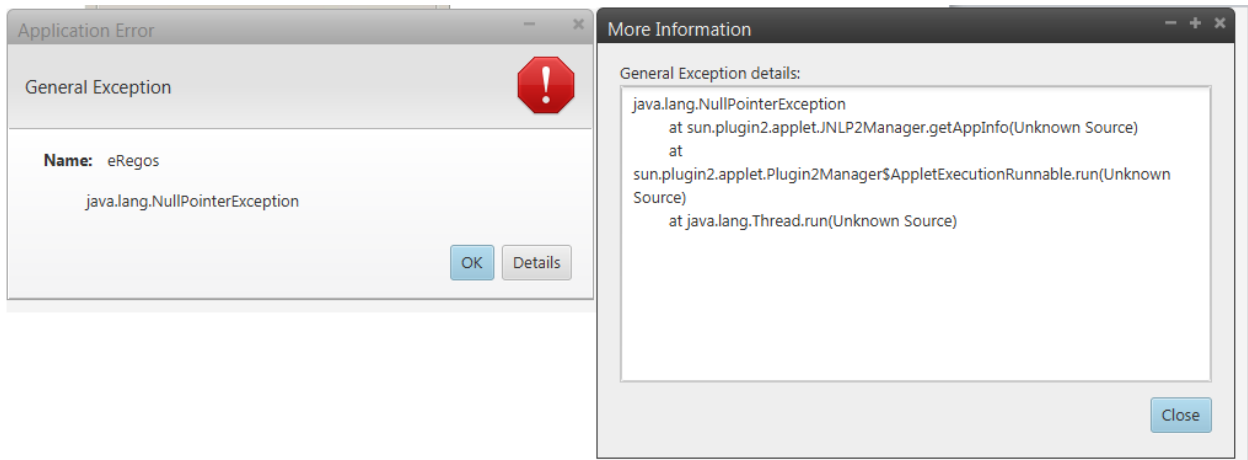

- 1. U **Internet Exploreru** otvoriti *Tools Internet Options***.**
- 2. Otvoriti karticu *Advanced*
- 3. Isključiti opciju (maknuti kvačicu) s Use TLS 1.2 koja se nalazi na dnu liste

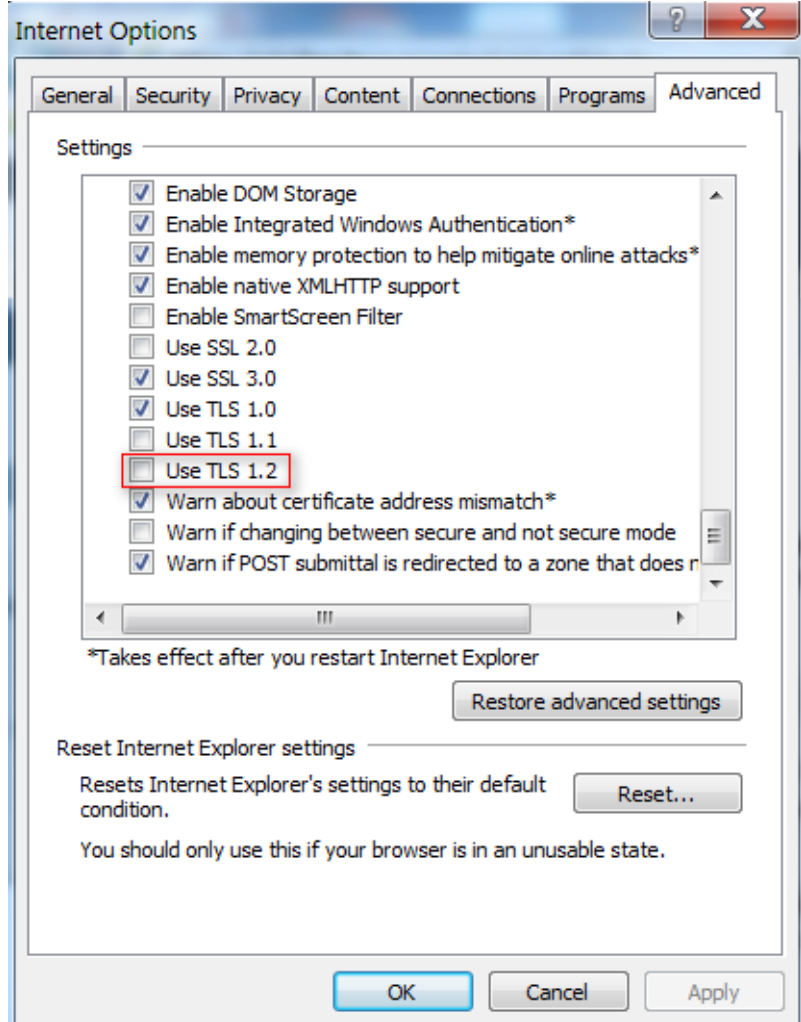

1. U **Contol Panel** pronaći i otvoriti ikonu *Java***.**

- 2. Otvoriti karticu *Advanced*
- 3. Isključiti opciju (maknuti kvačicu) s Use TLS 1.2 koja se nalazi na dnu liste

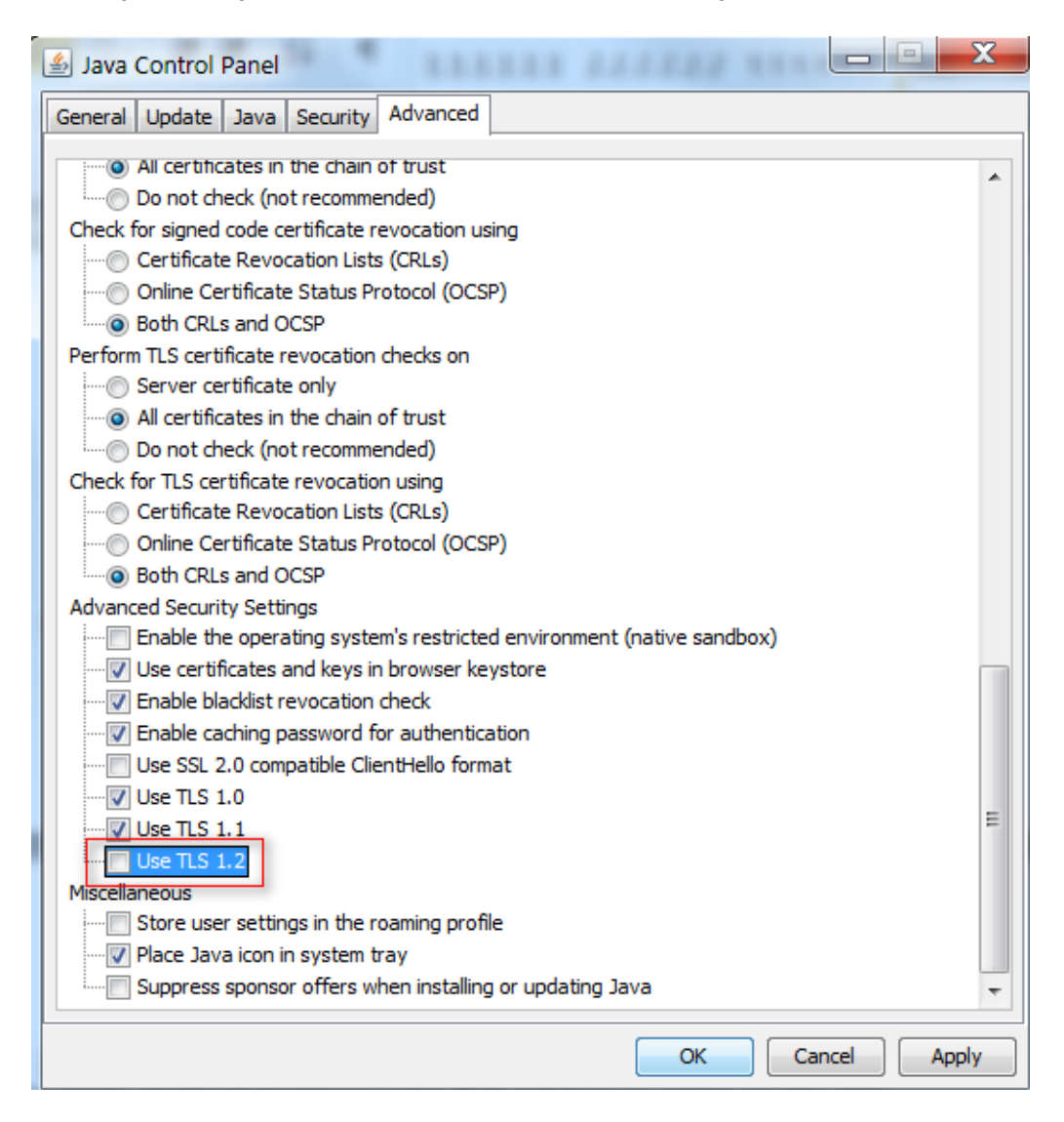

## **5.7. Problem printanja potpisane stranice A kod provjere potpisane datoteke**

Prilikom printanja stranice A Obrasca RSm aplikacija se koristi **MeadCo ScriptX Add-on**. Ako korisnik nema instaliran add-on kod provjere potpisane datoteke prikazati će se mali pop-up ekran na dnu ekrana.

# F. Regos

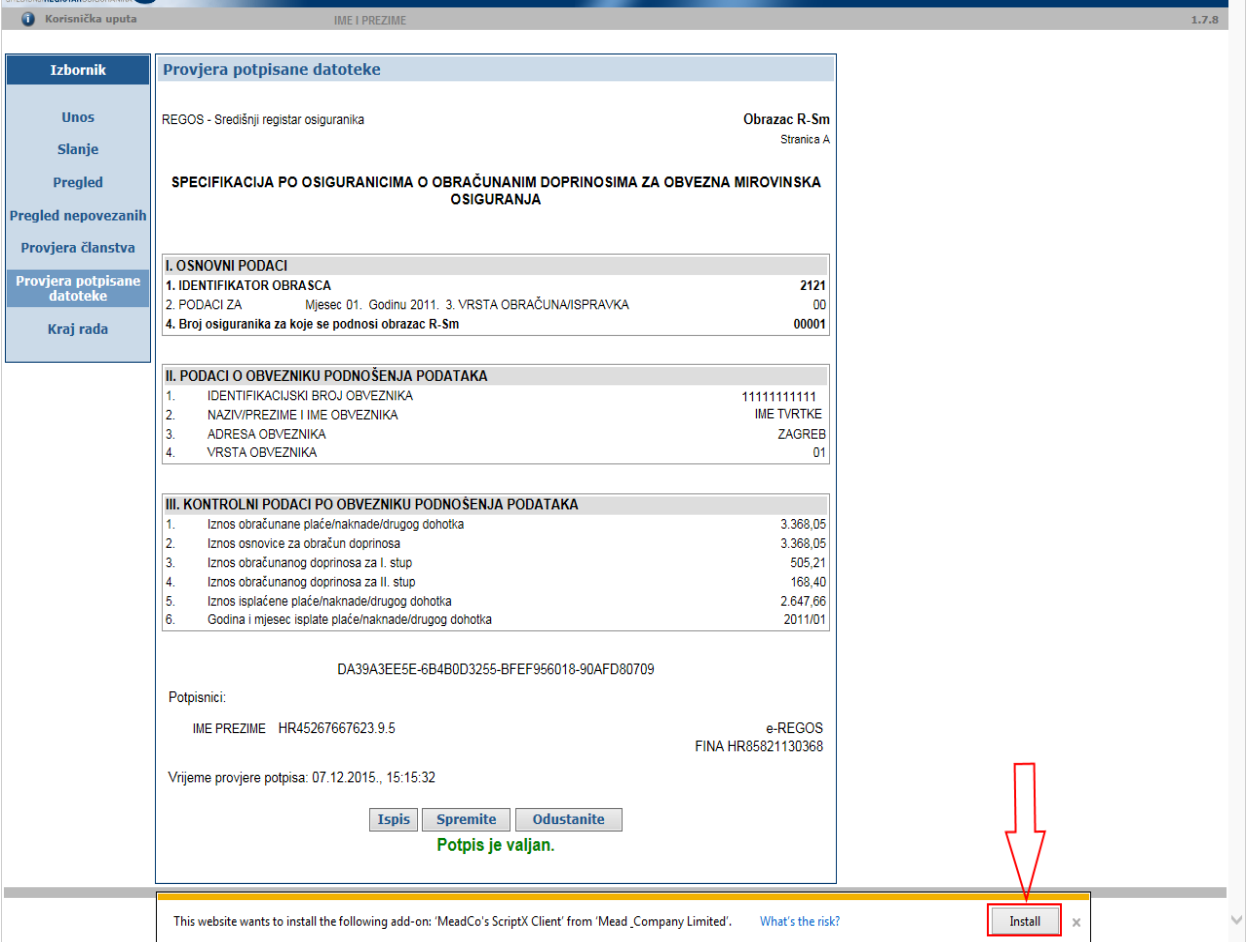

**MANUFINA** 

Na pop-up ekranu potrebno je odabrati **Install**. Nakon toga pojavljuje se ekran:

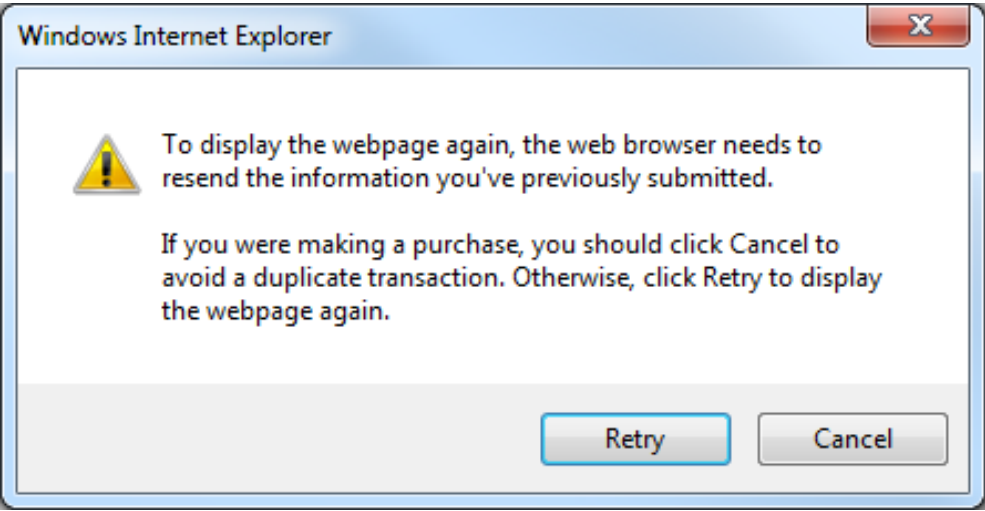

Na ovom ekranu potrebno je odabrati **Retry** nakon kojega se pojavljuje ekran:

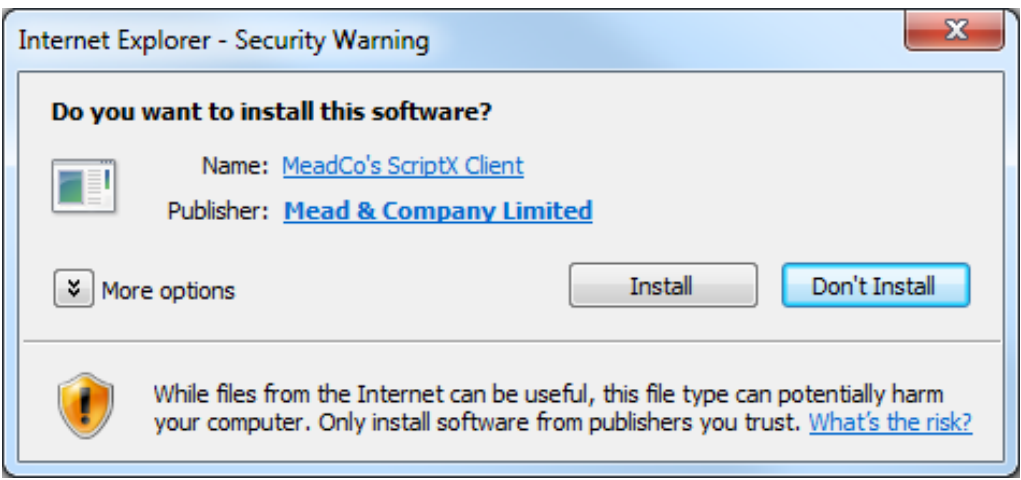

Na ovom ekranu potrebno je odabrati **Install**.

Nakon uspješnog instaliranja potrebno je ponoviti postupak printanja potpisane stranice A Obrasca RSm.